## **Delegación de permisos FYDUCA**

1. Ingresa al sistema el contribuyente que quiere delegar permisos:

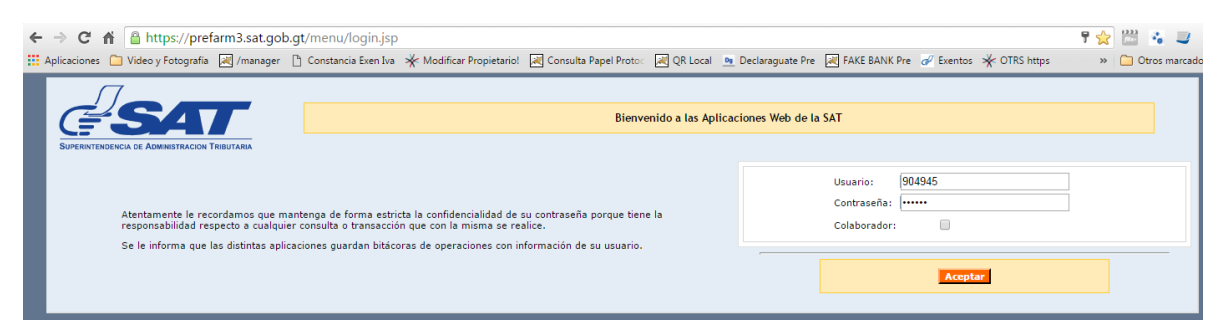

2. Selecciona la opción **Administración de Cuenta** (Esta opción se les da a todos los contribuyentes que tienen agencia virtual, si algún contribuyente no la tiene en producción pueden enviar un memo para que se les agregue)

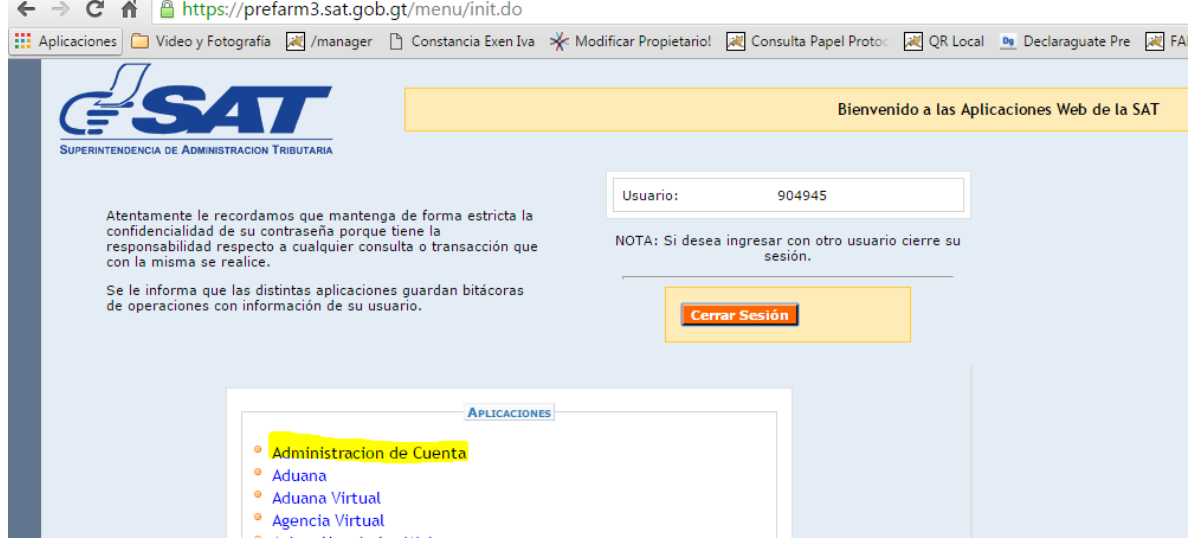

3. Selecciona la opción de **Asignación de Permisos Delegables**

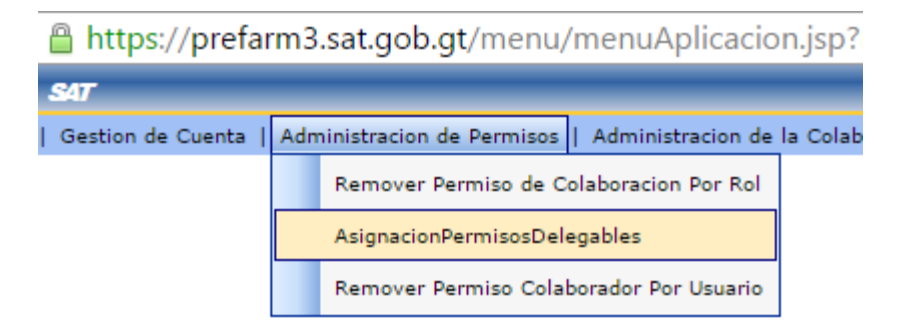

4. Selección la opción **Agregar** en la sección de **Permisos**

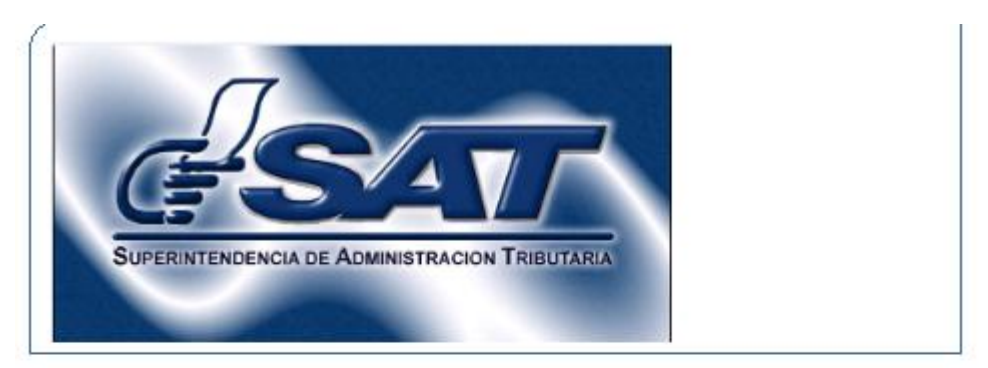

Para la asignación debe de ingresar un(os) Rol(es), y un(os) usuario(s) y presionar el botón de Asignación y luego ver el resultado de la operación en la tabla de resultados.

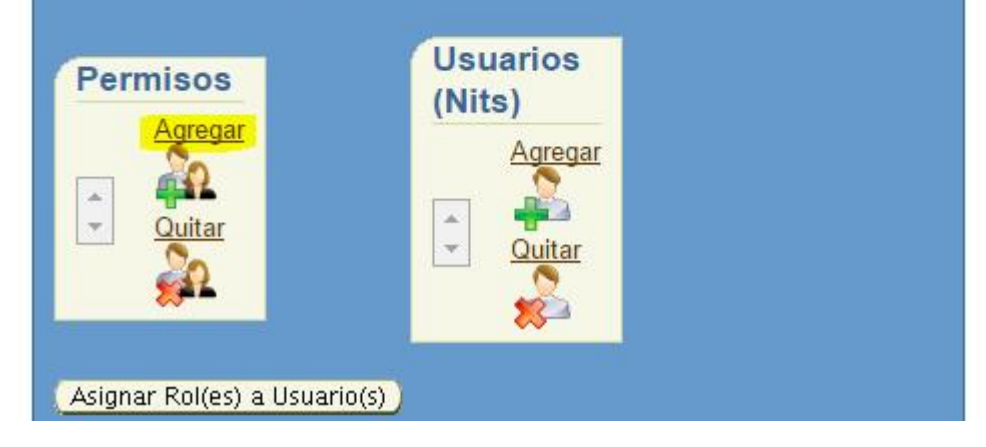

5. Selecciona la opción de **E-SERVICIOS** luego**FYDUCA Delegación de permisos para el sistema FYDUCA** y presiona **Aceptar.** (Se colocó dentro de E-SERVICIOS ya que es la opción que tienen actualmente todos los contribuyentes si se quiere que esté en otro lugar se complica un poco ya que se tendría que asignar un nuevo rol a todos los contribuyentes que ya tienen agencia virtual)

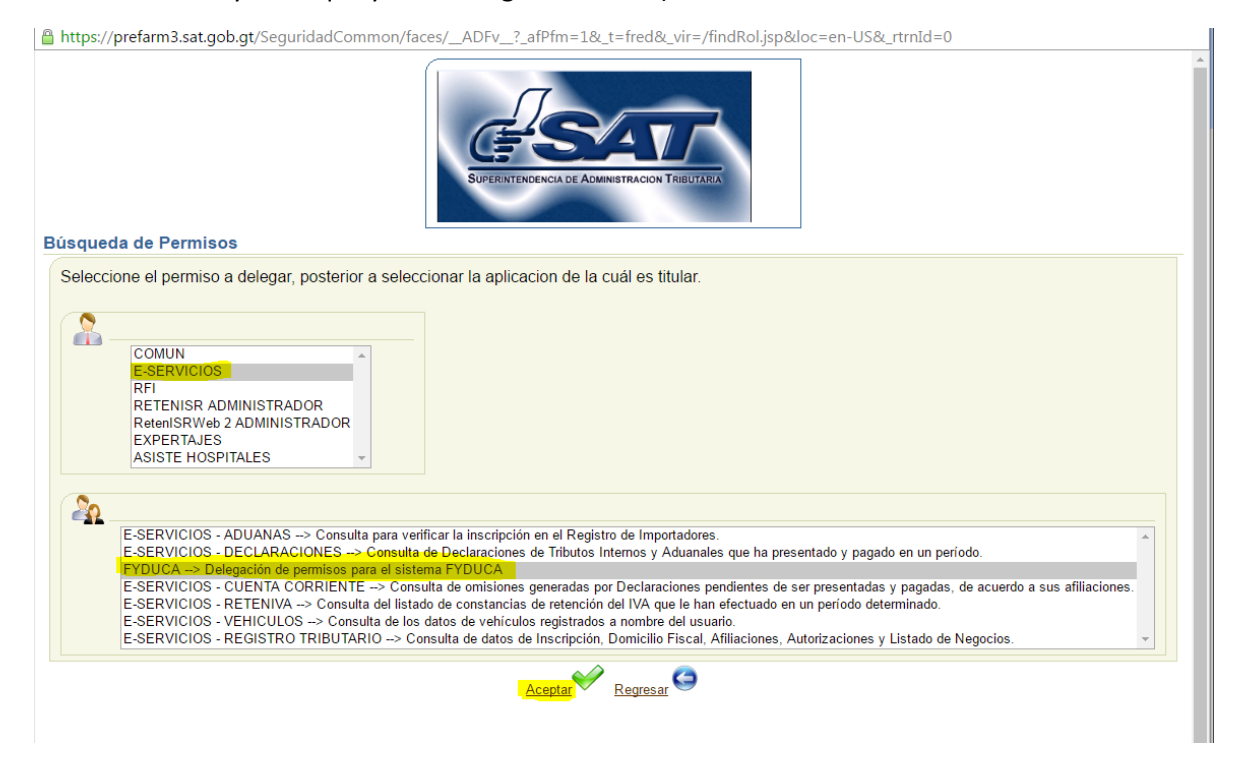

6. Selecciona **Agregar** en la sección de **Usuarios (NITS)**

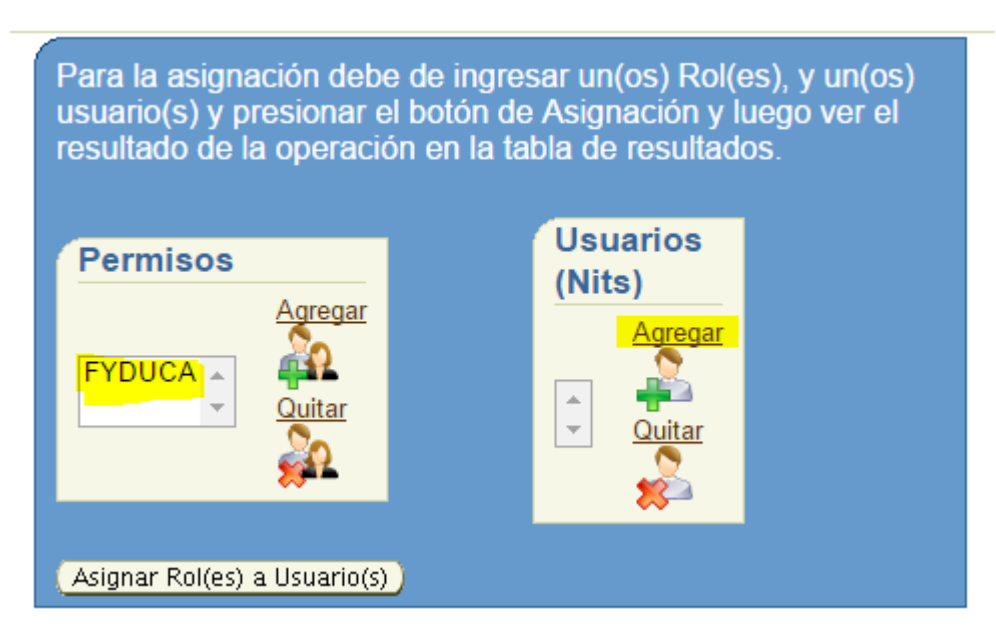

Ingresa el **NIT** del contribuyente que será el colaborador, presiona el botón **Buscar** y se muestra el **nombre del contribuyente**. Posteriormente se selecciona la opción **Aceptar**

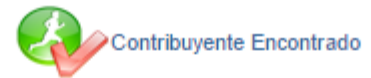

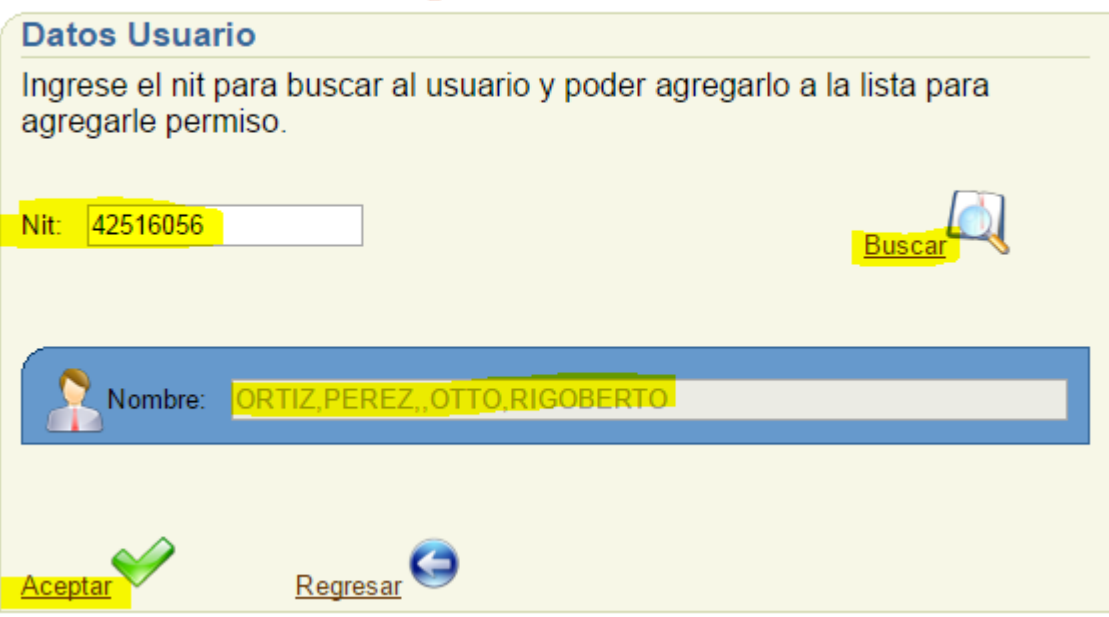

7. El sistema muestra el **permiso a delegar** y el **NIT** del contribuyente al que está delegando como colaborador. Se selecciona la opción **Asignar Rol(es) a Usuario(s)**

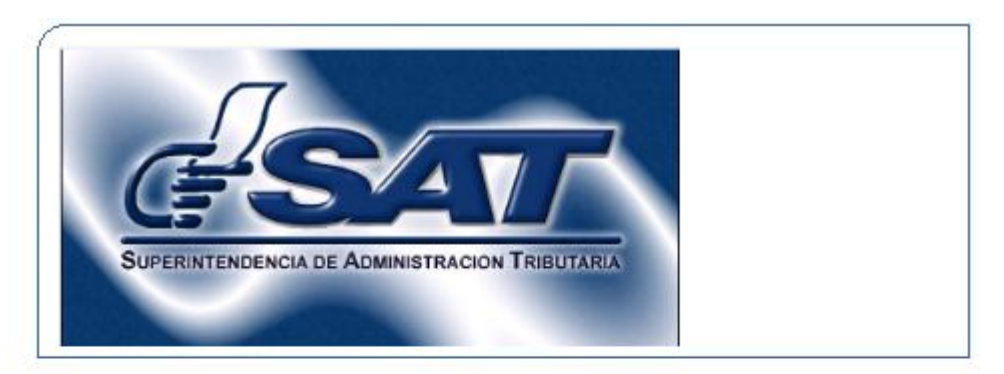

Para la asignación debe de ingresar un(os) Rol(es), y un(os) usuario(s) y presionar el botón de Asignación y luego ver el resultado de la operación en la tabla de resultados.

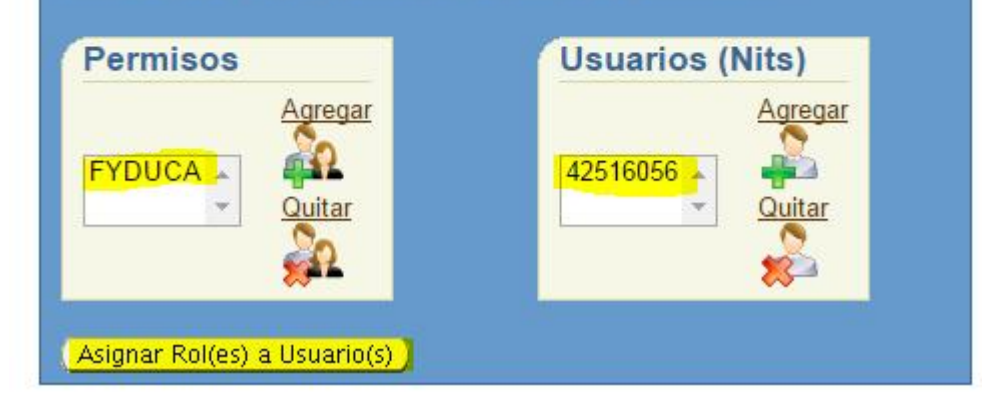

8. Se muestra un mensaje y se selecciona Aceptar:

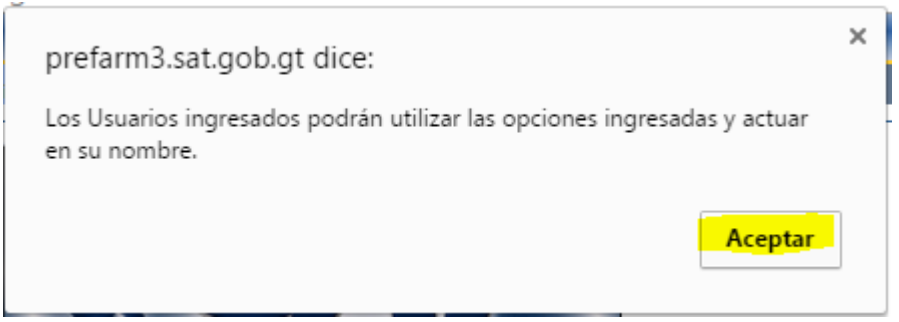

9. Se muestra el resultado de la asignación

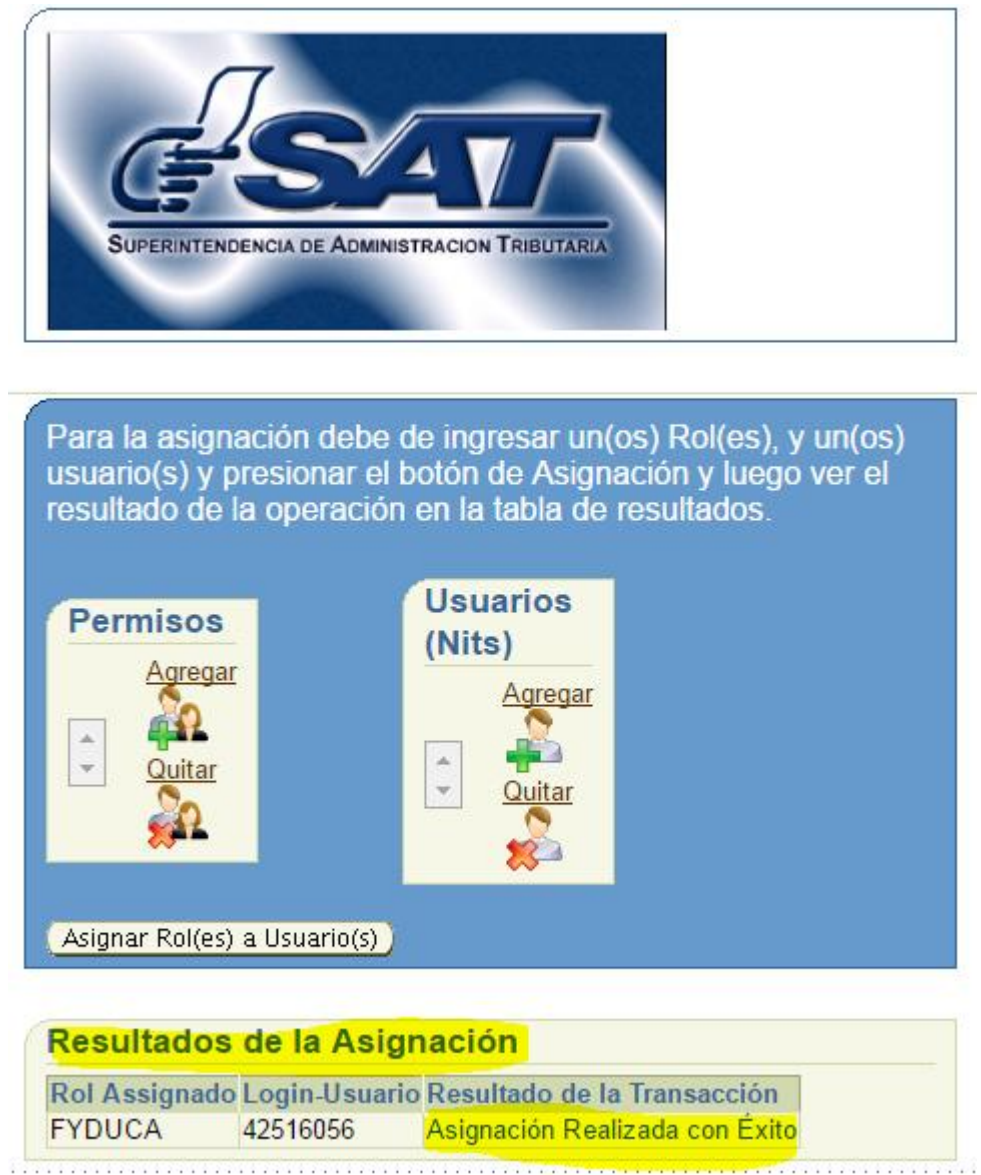

10. El contribuyente puede posteriormente quitar estos permisos a su colaborador utilizando las siguientes opciones:

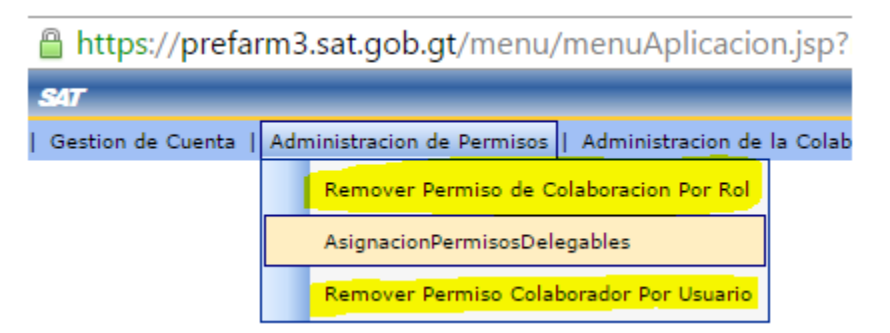

## **Uso de la opción colaborador por el contribuyente a quién se le delegó permisos**

1. Ingresa al sistema el contribuyente que quiere acceder como colaborador (se marca la opción de colaborador)

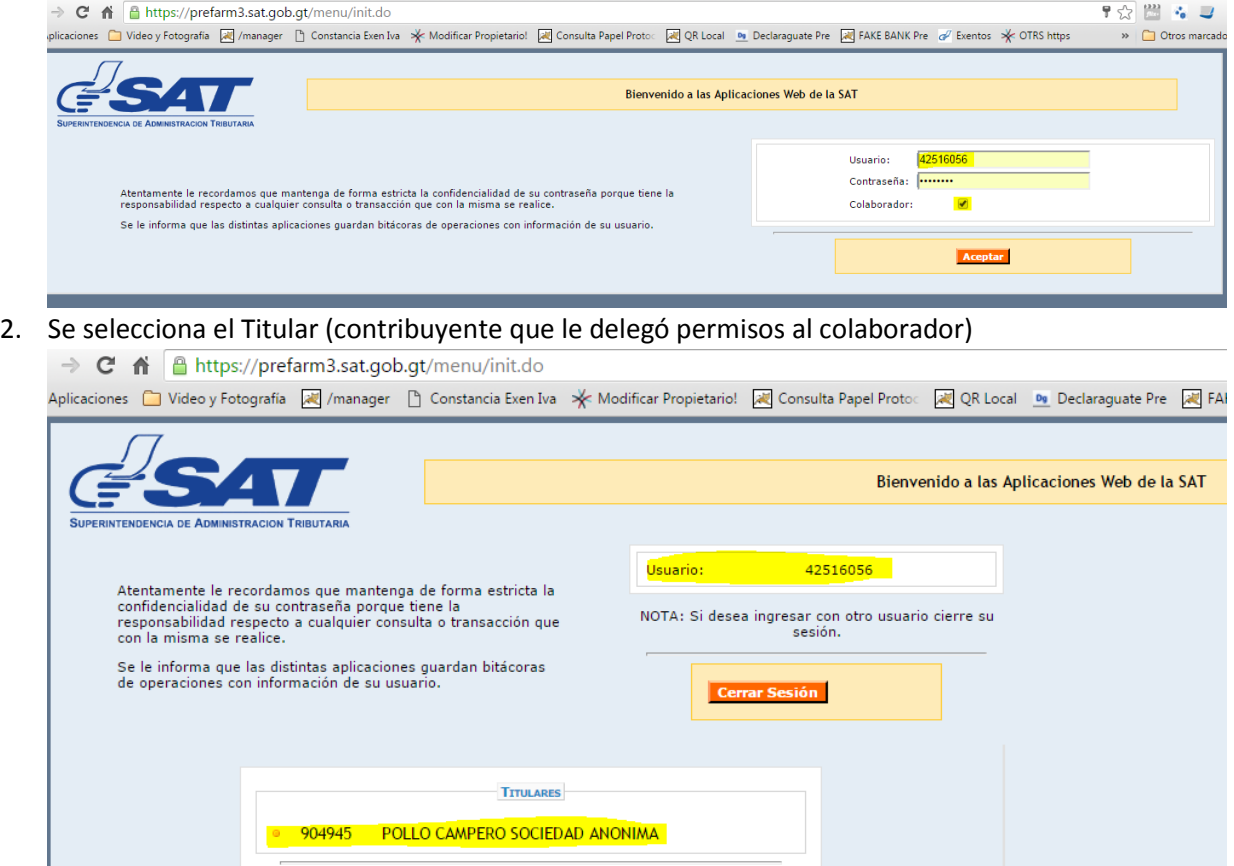

3. Se selecciona la aplicación (Operaciones sobre FYDUCA)

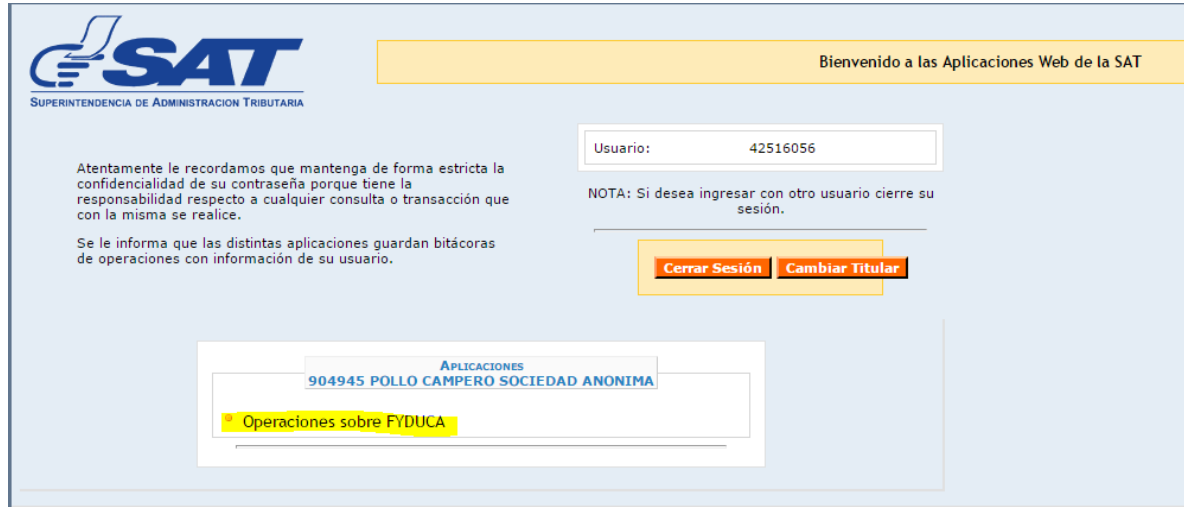

Se selecciona la opción **Operaciones > Acceso FYDUCA**(Se puede ver en la barra el NIT del colaborador y del titular)

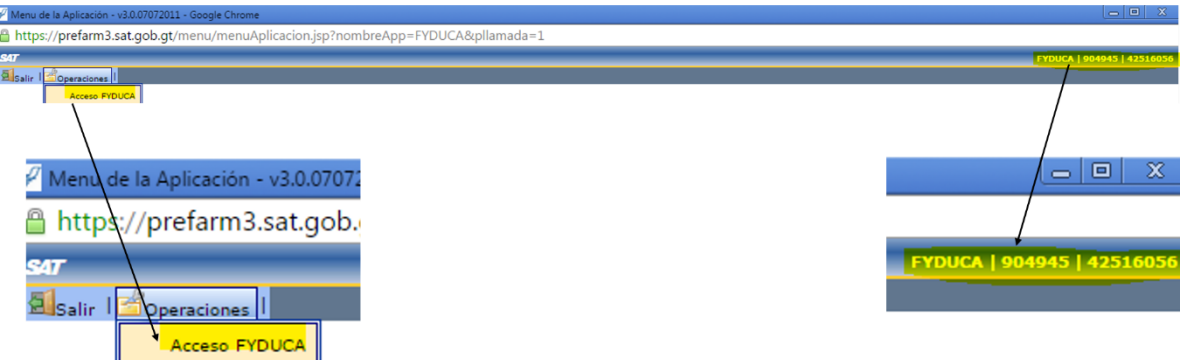

4. Se accede al sitio de la PIC

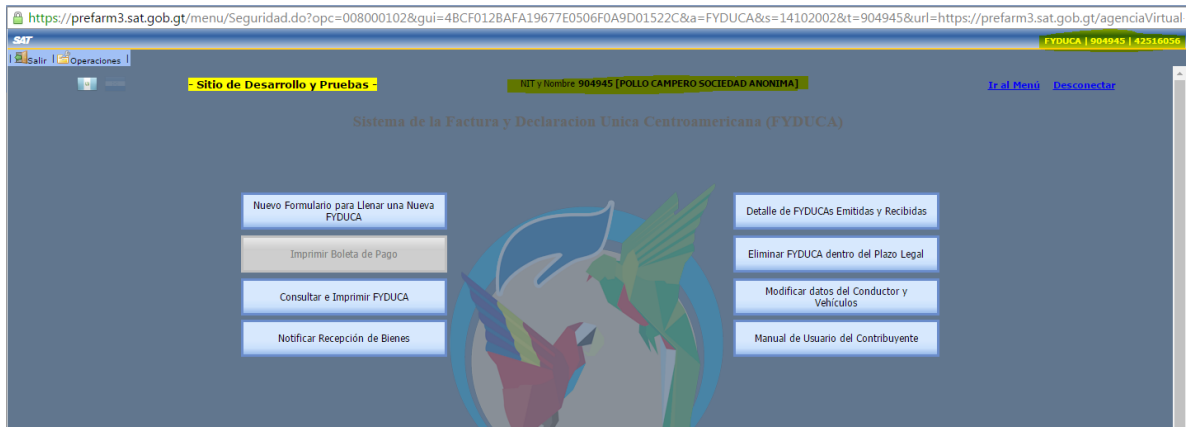